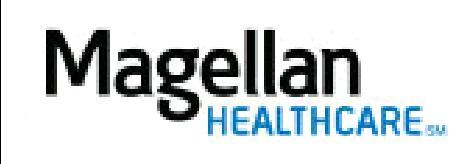

How Do I Check Claims Status and Search for EOBs?

## For Additional Questions and Answers, visit our FAQ section

## **Step 1: Select the Application**

Click Check Claims Status on the left-hand side menu on the MyPractice Page.

- This feature is available for all accounts for which Magellan is the claims payer (also, we show repriced claims, but these include a message indicating we are not the payer).
- *Check Claims Status* displays CMS 1500 and UB-04 claims submitted online and via hard copy.
- Only the last 18 months of claims data will display online.
- Online EOB statements only are available for claims paid after Dec. 1, 2004. At present, this is not available for ACS claims.
- You only can view claims associated with the Tax ID# through your Magellan website account (see the *MyPractice* page).
- For providers who receive Electronic Funds Transfer (EFT) payments from Magellan, you can use the *Check Number* field to look up your payments.
- *Check Claims Status* is HIPAA-compliant.

• You can see your five most recent claims on the *MyPractice* page in the *MyClaims* section.

**Step 2: Enter Search Criteria**

*Check Claims Status* tab:

- 1. Select the appropriate Taxpayer Identification Number (TIN) from the drop-down menu. (NOTE: The drop-down menu option will only be available if you have been granted access by more than one provider, e.g., an office manager who has access to more than one TIN.)
- 2. On the *Claims Search* screen, enter in at least one of the search options provided.
- 3. Click *Search*
	- To narrow your results, enter in two or more search options.

## *EOB Search* tab:

- 1. Select the appropriate Taxpayer Identification Number (TIN) from the drop-down menu. (NOTE: The drop-down menu option will only be available if you have been granted access by more than one provider, e.g., an office manager who has access to more than one TIN.)
- 2. On the EOB Search screen, enter in at least one of the search options provided. • Check amount must be the exact amount, and you also will need to enter the check number or date when searching by check amount.
	- You can enter up to a two-year time period on *Check Date;* however, it is recommended to keep to a smaller timeframe.
- 3. Click Search.

# **Step 3: Review Search Results**

On the *Claims Summary* screen, click *View Details* below the Magellan Claim Number to view more information.

## **Step 4: View Additional Claims**

If you wish to see other claims that matched your criteria, click *Return to Summary.* 

## If you wish to look for other claims, click *Return to Search.*

**Tips:**

- HIPAA-compliant.
- For further assistance, use the FAQs link to access Contact Us.